### Contents

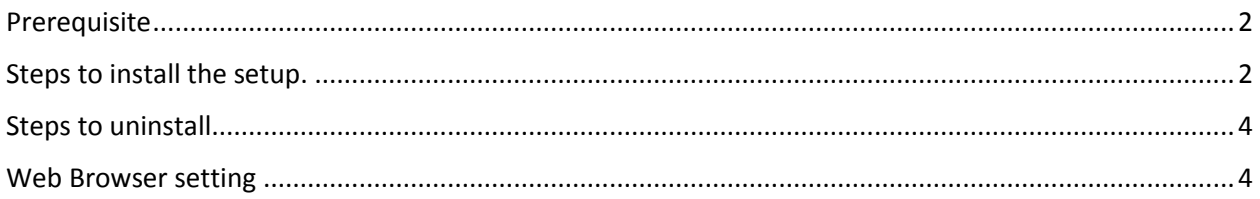

#### <span id="page-1-0"></span>Prerequisite

- o Java 1.8 or above
- o Local system admin rights
	- Note: do not run as "run as administrator".

#### <span id="page-1-1"></span>Steps to install the setup.

 $\triangleright$  Click on nCodePKIComponent setup, popup will be shown as below.

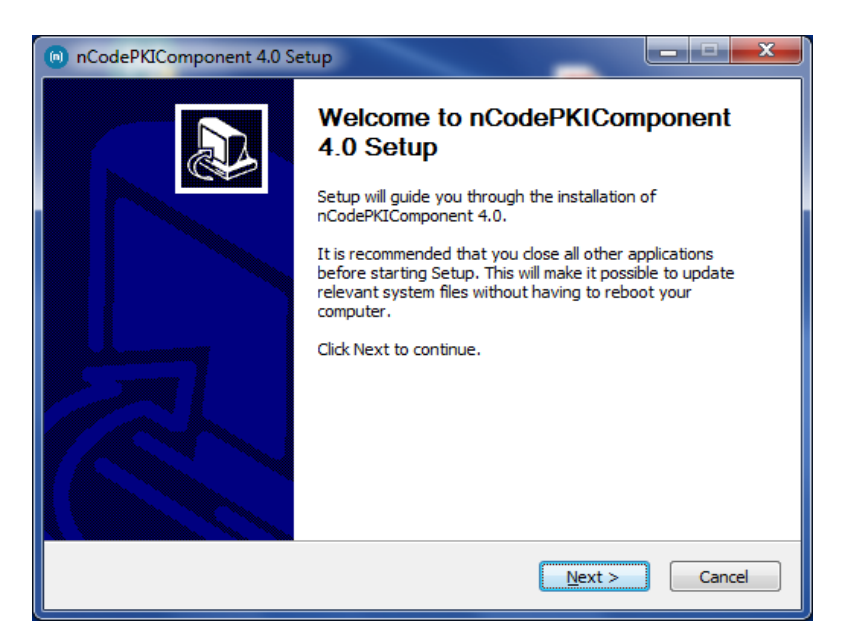

 $\triangleright$  Click on next, Agree on terms and condition.

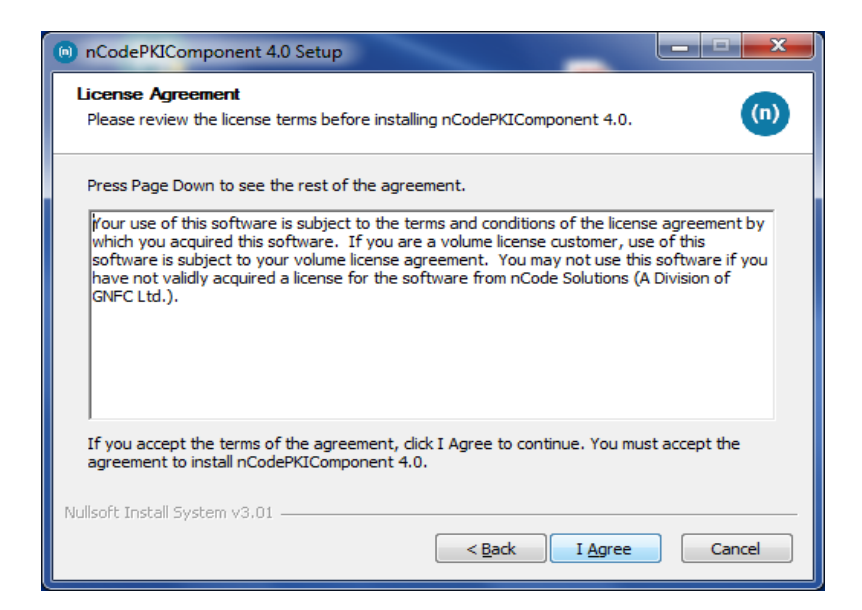

 $\triangleright$  Click on finish.

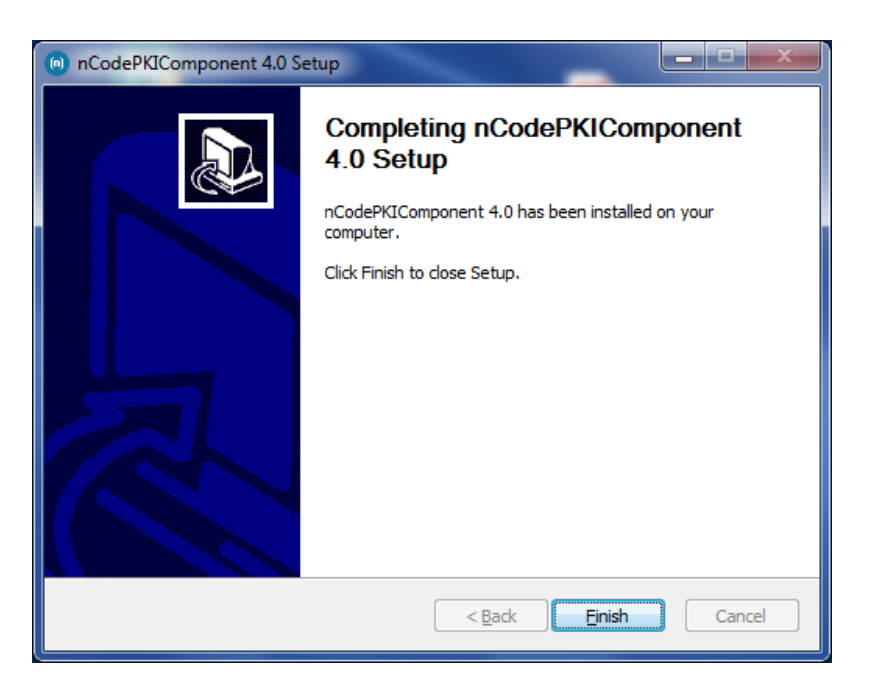

After you click the finish button Applet-less pki component will run automatically and you will get icon in the system try

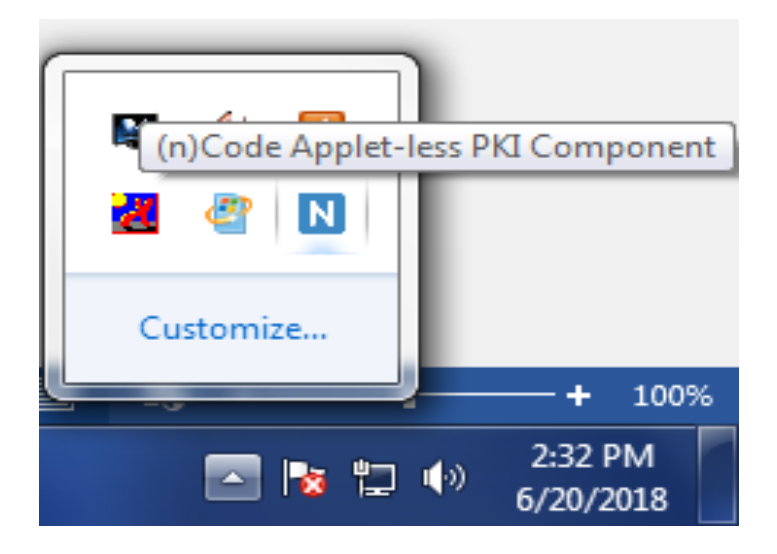

#### <span id="page-3-0"></span>Steps to uninstall / re-install

- Go to **control panel** >> **add / remove program** >> search for **nCodePKIComponent V4.0**
- Right click on **nCodePKIComponent V4.0** and
- Select **uninstall / change** which will open a wizard
- Follow wizard to uninstall **nCodePKIComponent V4.0**
- Right click on **Remove\_OLD\_Settings.bat** (which you have already downloaded with installer) and **run as administrator** to remove configuration if any remaining.
- **•** Install **nCodePKIComponent V4.0** using setup to use it once again

#### <span id="page-3-1"></span>Web Browser setting

- $\circ$  Firefox Go to UR[L https://localhost:13591](https://localhost:13591/) and add security exception to allow connections.
	- If connection error still comes, Go to URL **about:config** and set value for **security.mixed\_content.block\_active\_content** to **false** and **security.mixed\_content.block\_display\_content** to **true.**
- o Chrome Go to URL **chrome://flags/#allow-insecure-localhost** and click on **Enable** and restart Chrome to allow connections.
- o IE 10 and above Go to UR[L https://localhost:13591](https://localhost:13591/) and add certificate to **Trusted Root Certification Authorities** if certificate error comes.